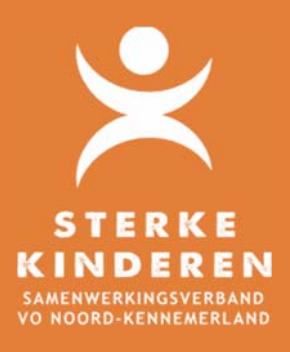

# **TLV AANVRAAG – EIGEN OPP**

# **TLV AANVRAGEN MET EIGEN OPP**

# **GEEN EIGEN TOP DOSSIER**

Indien uw school geen TOP dossier heeft, dan kunt u via secretariaat@swvnk.nl een inlog aanvragen in onze TOP dossier omgeving.

### **TOP DOSSIER OPENEN**

Open via een internetbrowser TOP dossier: https://inlog.leerwinst.eu/

Licentienummer = Brinnumer (6) van de school, of het Brinnummer van het samenwerkingsverband indien u onze TOP dossier omgeving inlogt.

U kunt inloggen met uw persoonlijke inlog gegevens.

# **VIA TOP DOSSIER TLV AANVRAAG INDIENEN**

#### **1. MAAK EEN NIEUW TOP DOSSIER AAN**

Maak via de knop in het startscherm een **NIEUW DOSSIER** aan. Let erop dat u het huidige schooljaar hebt geopend!

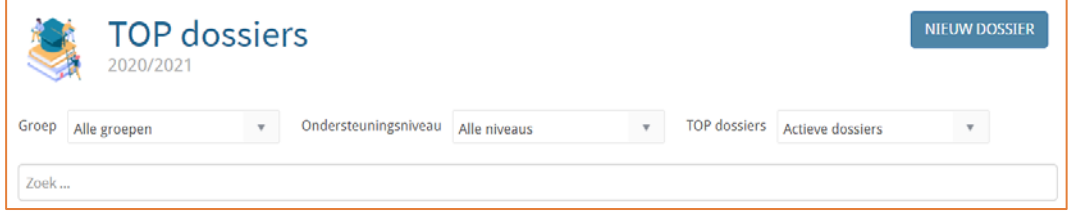

Selecteer de groep, de leerling en kies **EXTRA ONDERSTEUNING OP VOORZIENING**. Klik op **OPSLAAN**

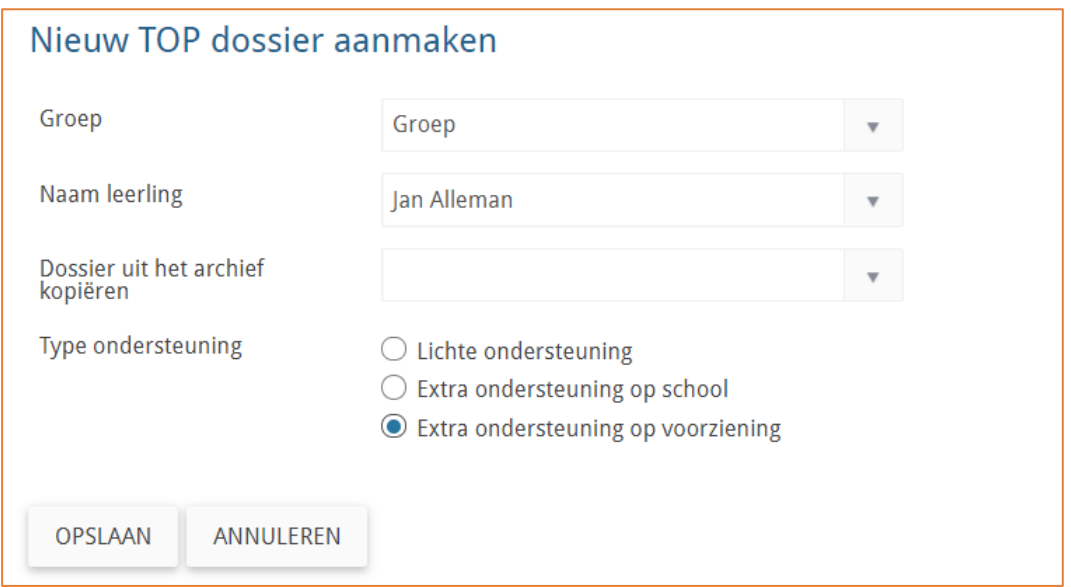

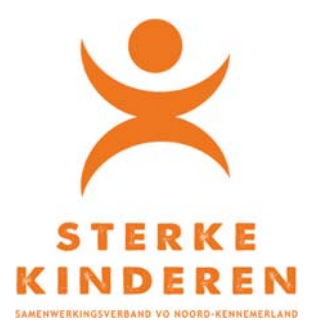

#### **EN VUL DE VOLGENDE GEGEVENS IN TOP DOSSIER**

Open **1. ALGEMENE GEGEVENS** en:

- 1. In **1. Algemene Gegevens** tab **Leerling** vult u de Leerling- en adresgegevens van de leerling;
- 2. In **1. Algemene Gegevens** tab **Ouders/Verzorgers** vult u wie instemming geeft (*Soort relatie Naam en Instemming Ja)*: Indien vader en moeder samenwonden zijn, vul dan "ouders" of de voornamen van de ouders en kies Ja **bij instemming**.

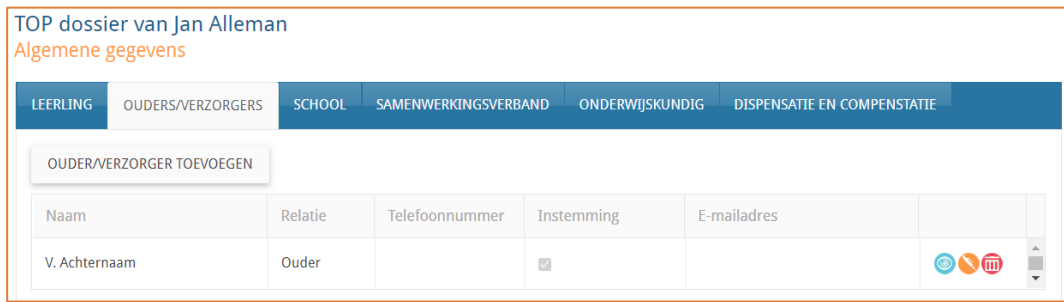

3. In **1. Algemene Gegevens** tab **School** vult u het Brinnummer van uw school in en in het veld "Locatie" de naam en plaats van uw school**.** Verder vult u uw contactgegevens indien er vragen vanuit het samenwerkingsverband zijn richting school. Vragen worden verstuurd via TOP dossier!

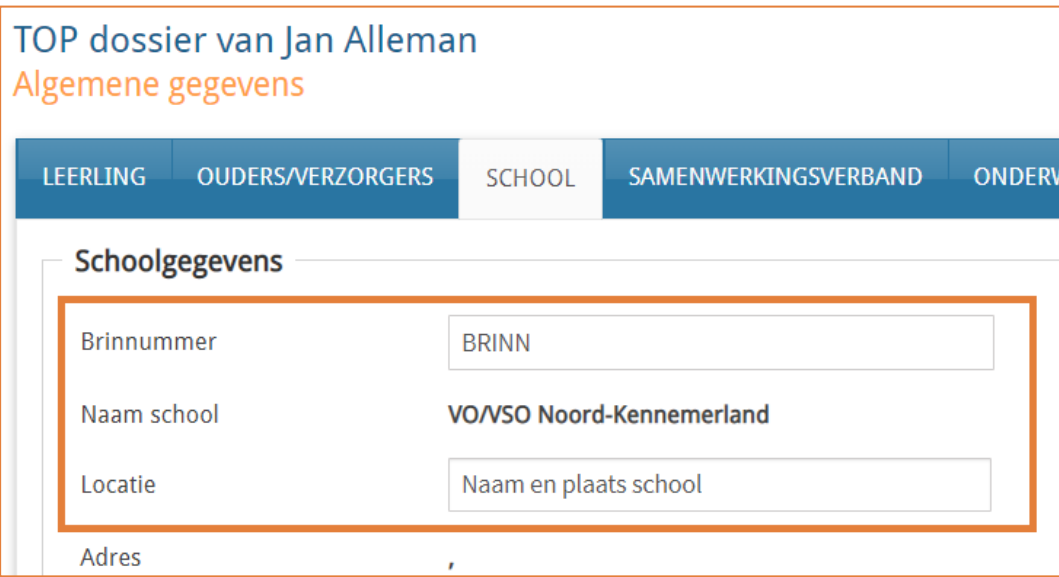

Klik op **AFRONDEN EN DOOR NAAR INSTEMMING** 

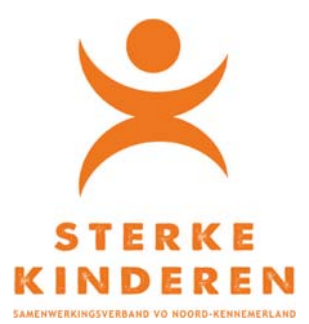

#### **2. INSTEMMING REGISTREREN**

In het volgend scherm geeft u aan of, wie wanneer instemming heeft gegeven:

- Keuze: Anders (instemming buiten TOP dossier)
- Datum: datum van de instemming
- Instemming = Ja (indien instemming is verkregen)
- Toelichting: vermeld hoe u instemming heeft vastgelegd.

#### Klik op **INSTEMMING REGISTREREN**

#### **3. TOP DOSSIER DELEN MET SWV**

U kunt het TOP dossier nu delen met het SWV via de knop **DELEN MET SWV**.

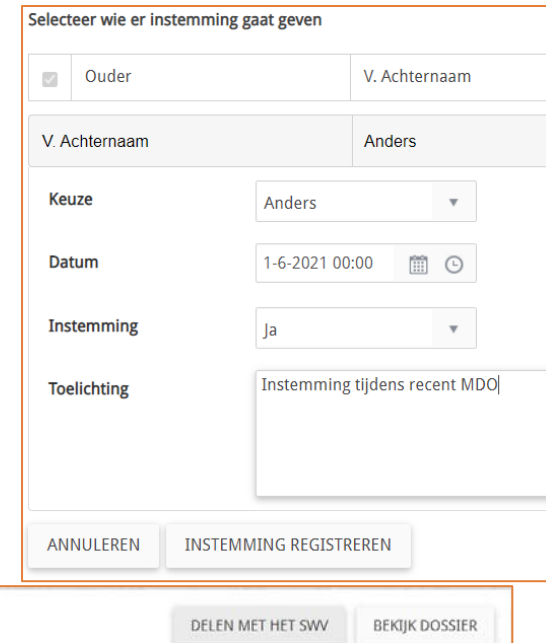

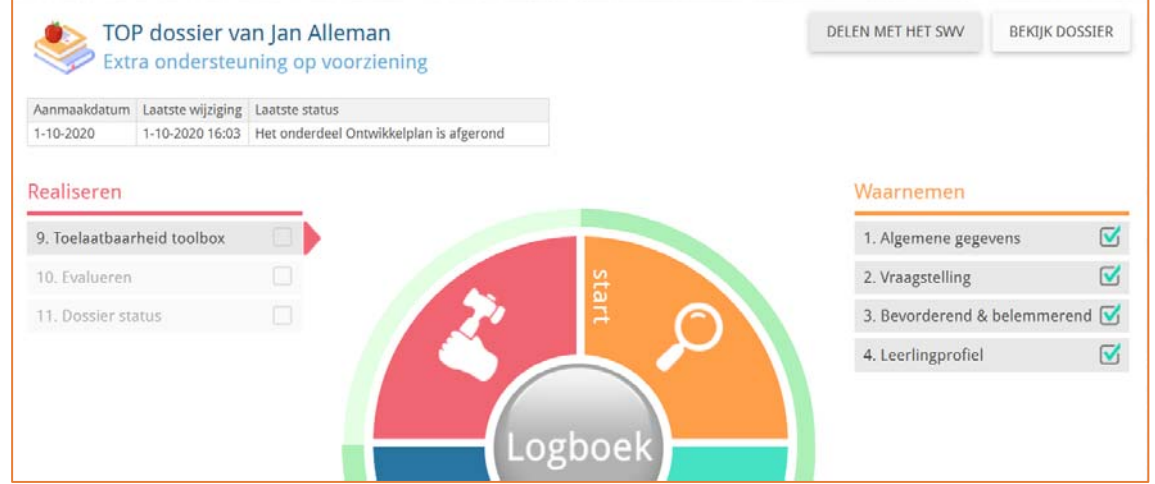

#### **4. BIJLAGES DELEN MET SWV**

Zodra het dossier is gedeeld klikt u op het LOGBOEK en opent u de TAB BESTANDEN. Klik op BUTTON NIEUW BESTAND en uploadt de volgende bestanden:

- 1. OPP Leerling als volgt: JJJJ-MM-DD-OPP Naam leerling
	- Delen met SWV = JA OPSLAAN
- 2. Recent MDO(t) verslag als volgt: JJJJ-MM-DD\_MDO(t)
	- Delen met SWV = JA OPSLAAN

Let op: het meest recente MDO(t) verslag mag niet ouder zijn dan 4 weken. In het MDO(t) verslag moet het perspectief van alle betrokken partijen duidelijk zijn beschreven.

3. Herhaal bovenstaande stappen indien er overige onderbouwingen bij de TLV aanvraag horen. Laat in de benaming van het bestand goed zien, wat de datum van het document is en waarover het gaat.

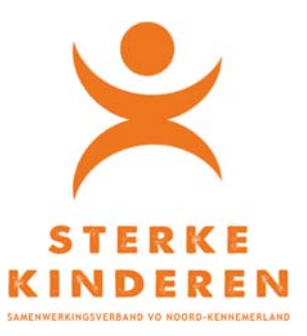

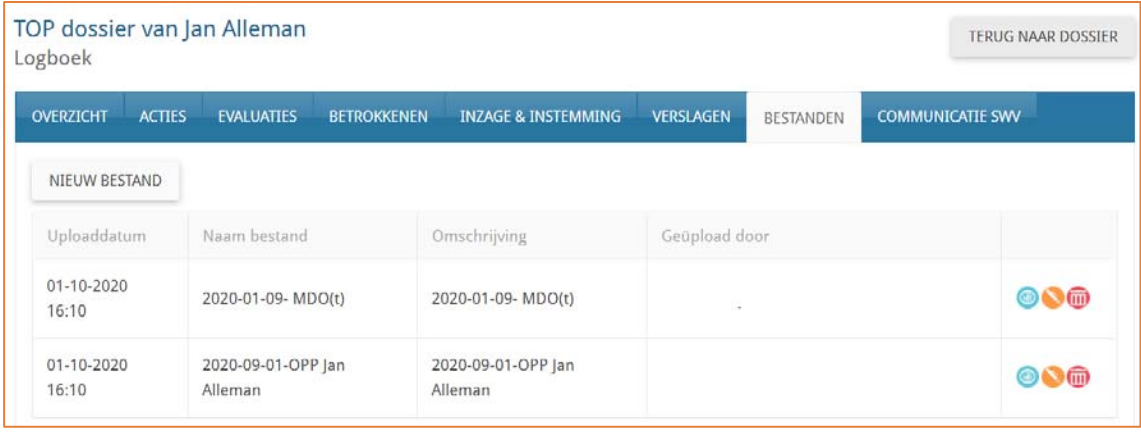

Klik op **TERUG NAAR DOSSIER**

# **5. TLV AANVRAAG INDIENEN**

Open 9. Toelaatbaarheid toolbox en geef aan welke TLV u wilt aanvragen

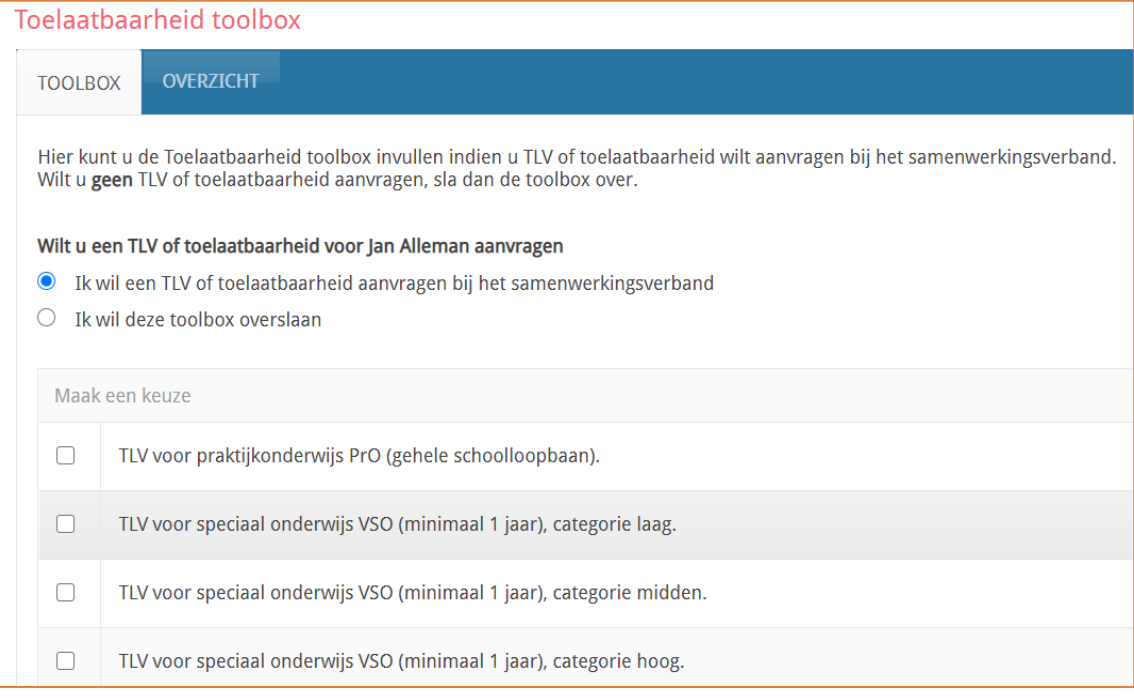

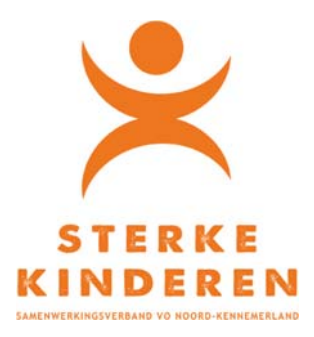

U geeft aan of het een eerste aanvraag of verlenging van een lopende TLV is. U geeft start (en indien van toepassing) een einddatum in. Voor het VSO is dit altijd 31-07-20xx

Tot slot beantwoord u een paar vragen, ter ondersteuning van de TLV aanvraag:

- *1.* Zijn leerling, ouder(s), school van herkomst en beoogde vervolgschool het eens met de aanvraag ? (Ja/Nee, want)
- 2. Is het regulier onderwijs (in de toekomst) passend? (Ja/Nee, want)
- 3. Wat is het uitstroomperspectief?
- 4. Wat is de motivatie voor de aanvraag van de TLV?
- 5. Wat is het hoofddoel?
- 6. *Wat is de school van herkomst/inschrijving? (BRIN en naam)*
- 7. *Wat is de beoogde school van plaatsing? (BRIN en naam)*
- 8. *Bij verlenging: geef het nummer van de lopende beschikking*

Klik op **BEVESTIGEN** en controleer in het volgend scherm de samenvatting. Klik op **INDIENEN BIJ HET SWV**. De aanvraag bij het SWV is nu afgerond.

Het SWV neemt de aanvraag in behandeling.

- Indien de aanvraag niet compleet is wordt de aanvraag naar de school teruggezet.
- Indien er vragen zijn, dan ontvangt u via TOP dossier een bericht vanuit het SWV.

Via **DETAILS** (van de betreffende aanvraag**) LOGBOEK – COMMUNICATIE SWV** kunt u na afloop het proces inzien en de beschikking downloaden.

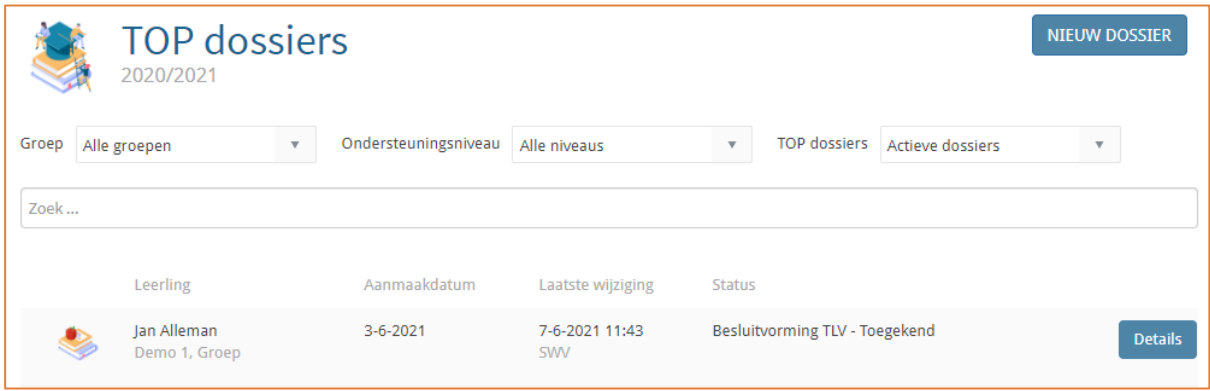

**ROND NADAT U DE BESCHIKKING HEEFT GEDOWNLOADED HET DOSSIER AF:** 

- 9. Toelaatbaarheid Toolbox AFRONDEN
- 10. Evalueren AFRONDEN
- 11. Dossier Status Kies TOP dossier wordt afgesloten en in het archief geplaatst AFRONDEN

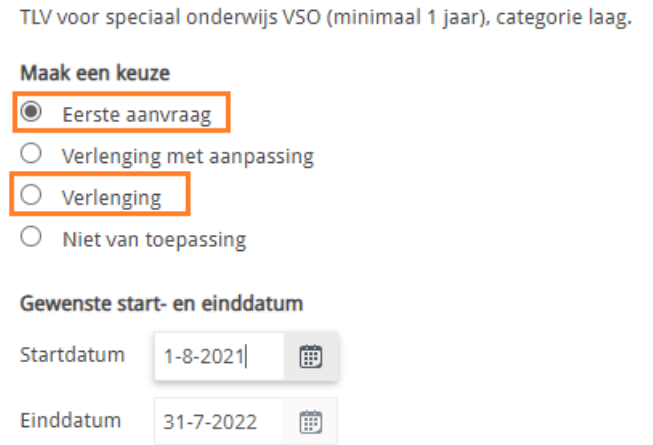

U heeft gekozen voor